# **EBIZ IMAGE UPLOAD OVERVIEW &** TROUBLESHOOTING GUIDE

# TABLE OF CONTENTS

<span id="page-0-0"></span>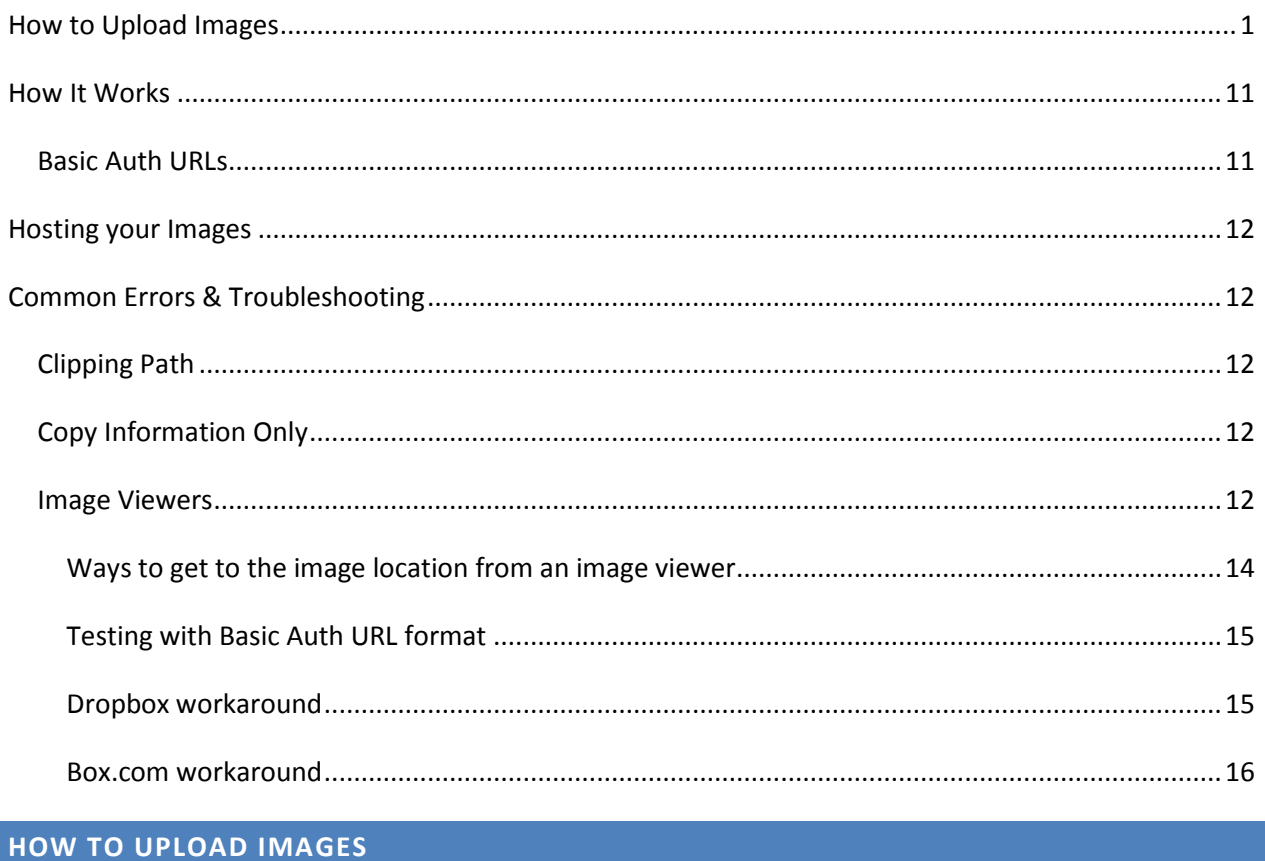

Follow the steps below to upload your spreadsheet:

1. When you visit eBiz, hover over **Vendor Apps** and then select **Image File Upload**.

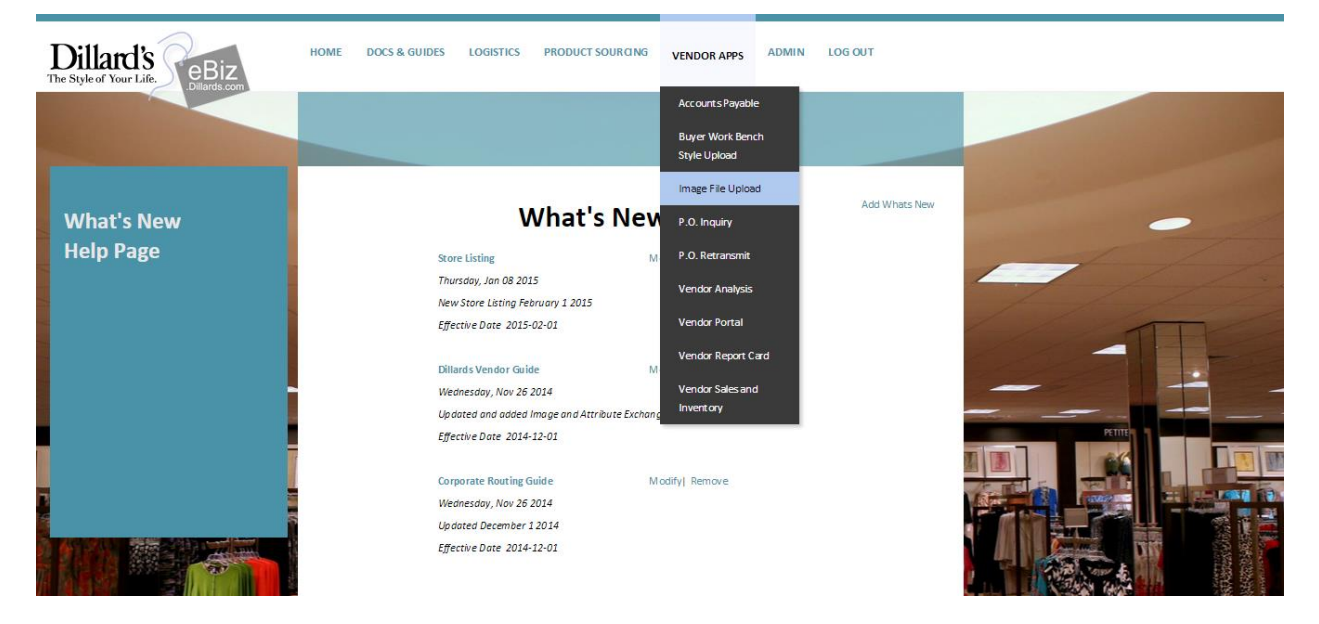

2. Click **Image File Parameters** on the left sidebar, and enter your Dillard's Vendor number.

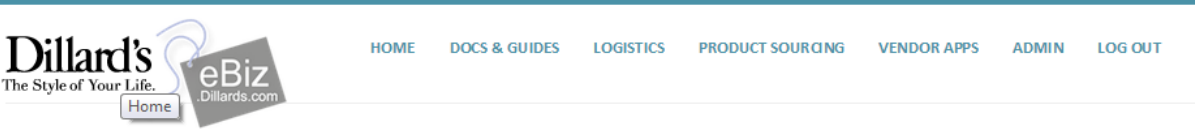

## **Image File Upload Menu**

#### **Image Site Parameters**

**Image File Upload Vendor Upload Status Report Vendor Upload Errors Vendor Product/Item Validation Image File Upload Home Image Upload Guide** 

# **Image File Upload**

Image Site Parameters allows for the user to provide credentials to the site in which their image files are contained. (i.e. Protocol, Domain Name, Port Number, User ID, Password, etc.)

Image File Upload is used to upload the spreadsheet that has previously been completed by the user. This spreadsheet will then be used to find and collect the image files into the Dillard's system.

Vendor Upload Status Report provides a list of successful/unsuccessful uploads to the Dillard's system. If an upload for a specific image was unsuccessful an error message will be displayed.

Vendor Upload Errors is a way to rework, hold, and delete existing image entries in the system.

Vendor Product/Item Validation is used to validate that an item is known by Dillard's through the use of the Product ID, Color, Size, or GTIN.

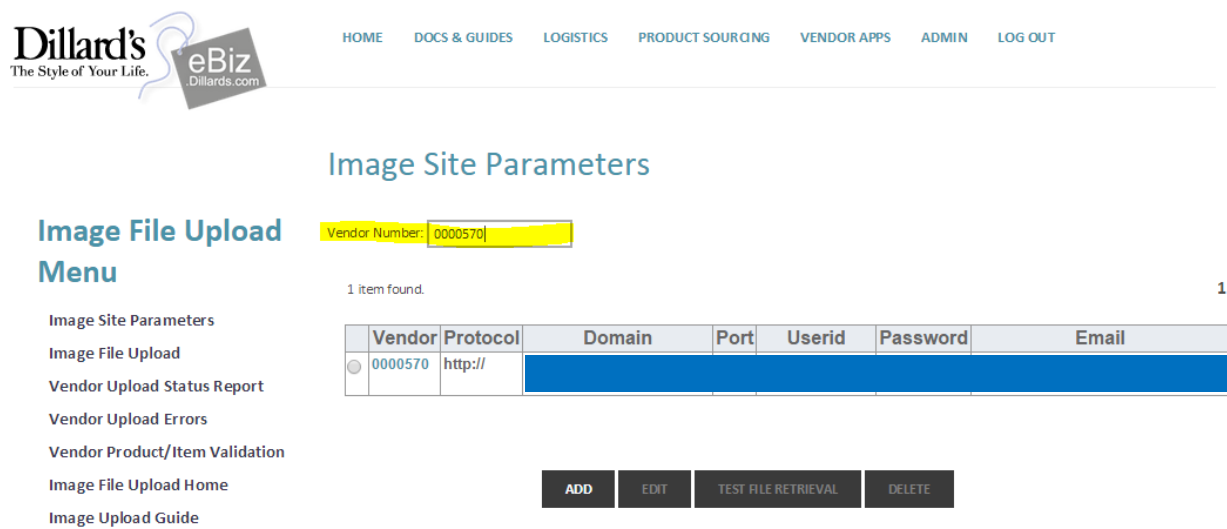

## 3. If no results display, click **Add**.

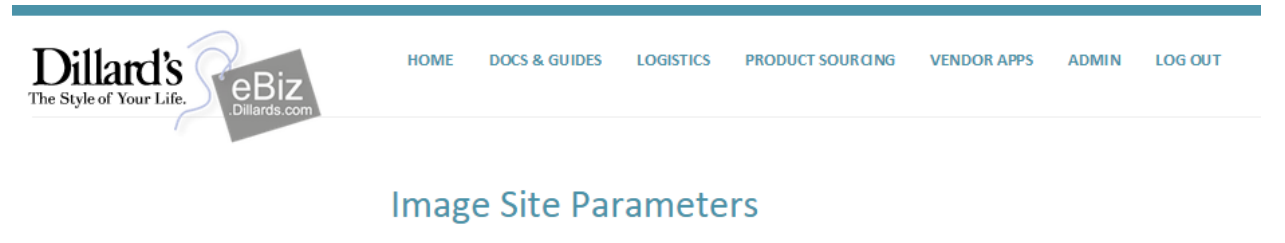

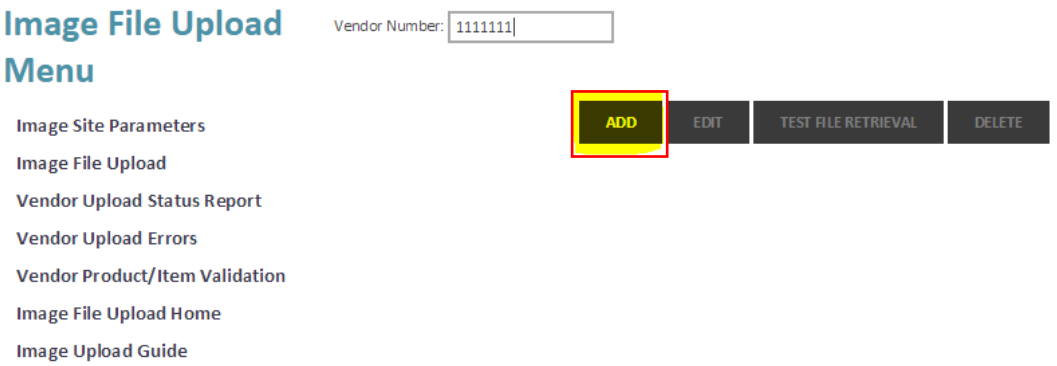

- 4. Fill out the form with the key information. You're giving us the directions on how to get to your image. Let's pretend your image is having a house party (Wahoo!).
	- a. **Protocol** Choose FTP or HTTP. An easy way to tell is by looking at the URLs for your images in the spreadsheet. Giving us the protocol is like telling us what vehicle to take to get to the party (i.e. Should we take the train or the bus?).
	- b. **Domain** This is the website that hosts your images. Examples include: ftp.dillards.com or dl.dropbox.com. This is like telling us which building your image lives in.
	- c. **Port** Most commonly, FTP uses port 21, HTTP uses port 80, and HTTPS uses port 443. Ask your IT guys for this information. This is like telling us which unit to go to (4A or 8D?).
	- d. **Email and Password** If the site where you host the image is secured, we need to know how to get past authentication. This is like our invitation to the party.

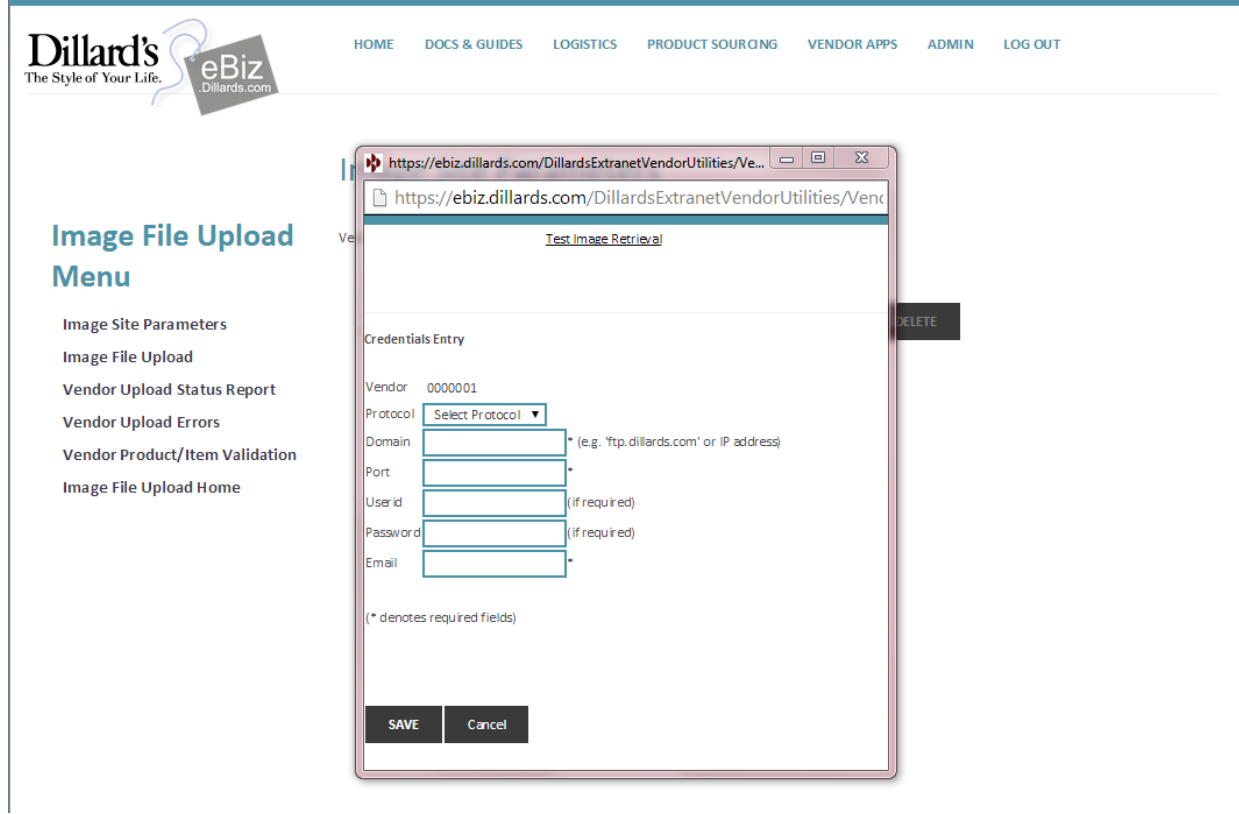

#### 5. Click **Save**.

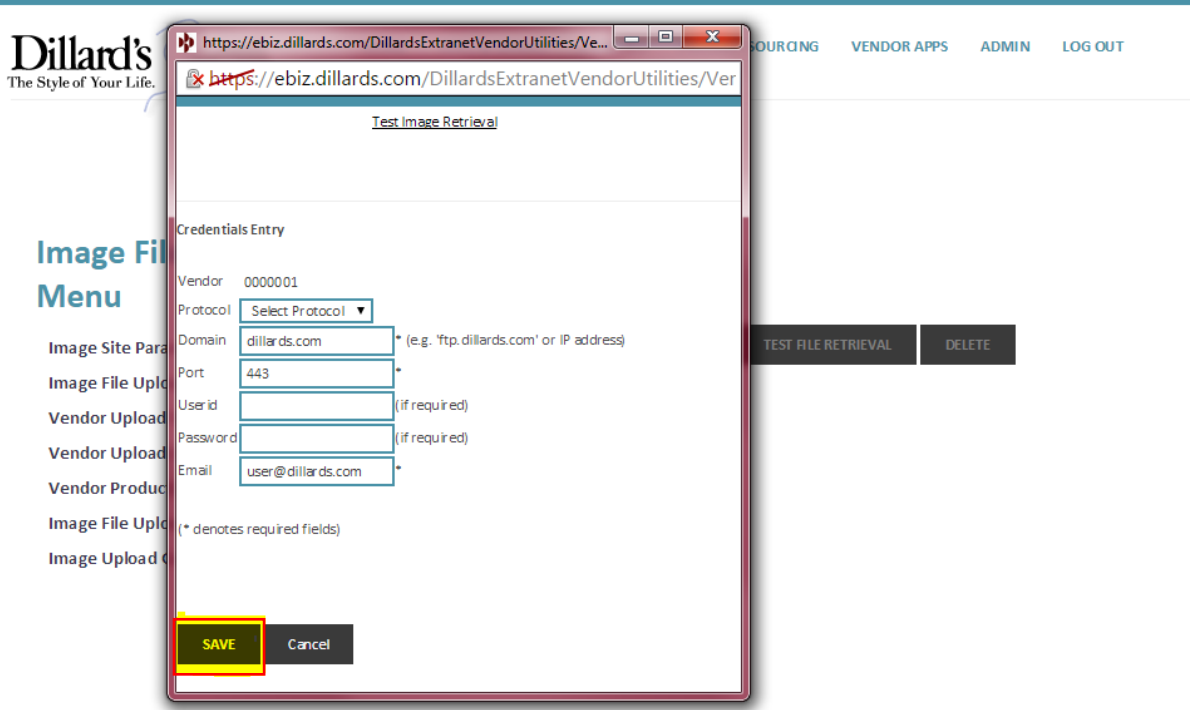

6. Click **Image File Upload** in the left sidebar.

**Vendor Product/Item Validation** 

**Image File Upload Home Image Upload Guide** 

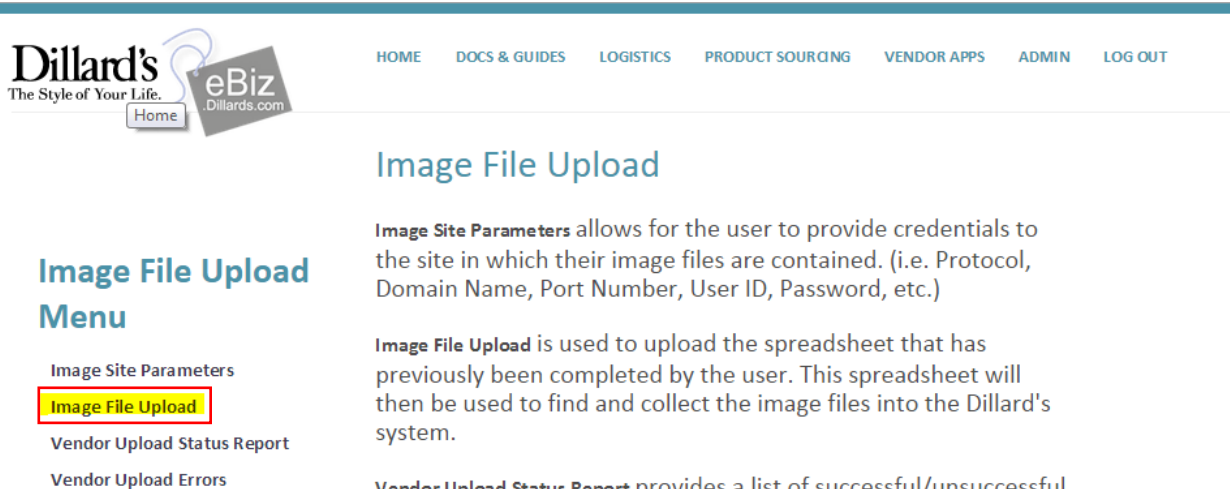

Vendor Upload Status Report provides a list of successful/unsuccessful uploads to the Dillard's system. If an upload for a specific image was unsuccessful an error message will be displayed.

Vendor Upload Errors is a way to rework, hold, and delete existing image entries in the system.

Vendor Product/Item Validation is used to validate that an item is known by Dillard's through the use of the Product ID, Color, Size, or GTIN.

If you've already completed your spreadsheet, click **Choose File** and select which file you'd like to upload.

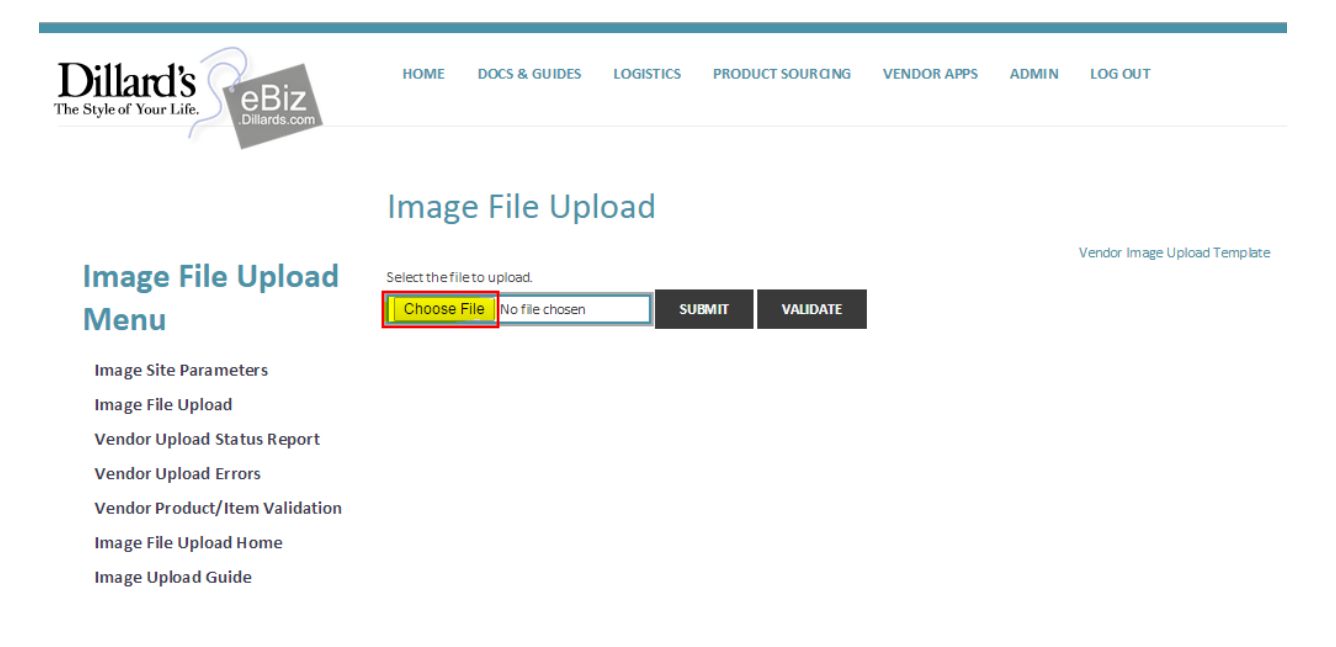

7. If you *haven't* filled out a spreadsheet at this point, you can click **Vendor Image Upload Template** to download a clean one.

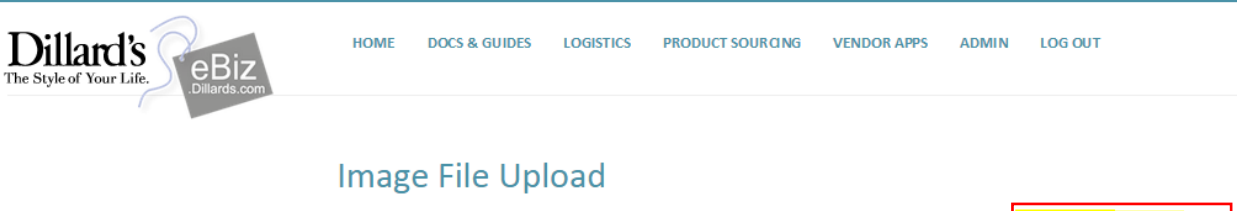

#### Vendor Image Upload Template **Image File Upload** Select the file to upload. Choose File No file chosen **SUBMIT VALIDATE Menu Image Site Parameters Image File Upload Vendor Upload Status Report Vendor Upload Errors Vendor Product/Item Validation**

Image File Upload Home **Image Upload Guide** 

8. Once you've selected the file, click **Validate**.

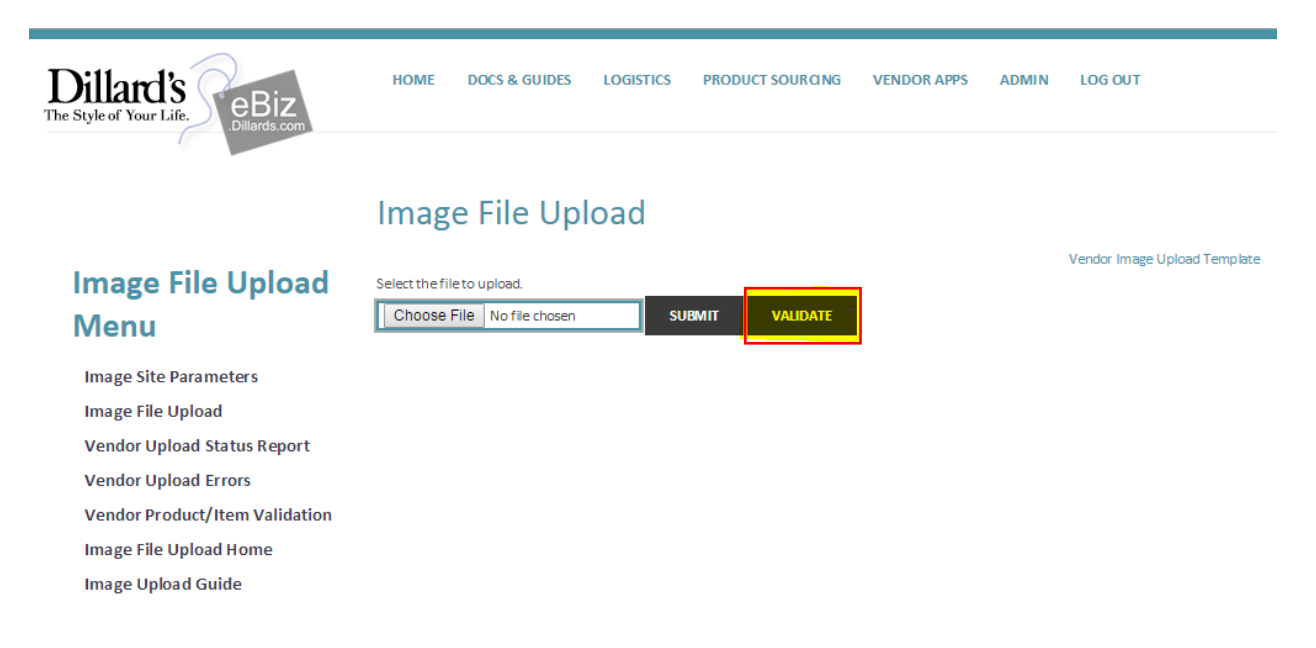

9. If a green bar appears at the top of your screen, your spreadsheet isn't missing any required fields. *Note: your spreadsheet could still contain errors!*

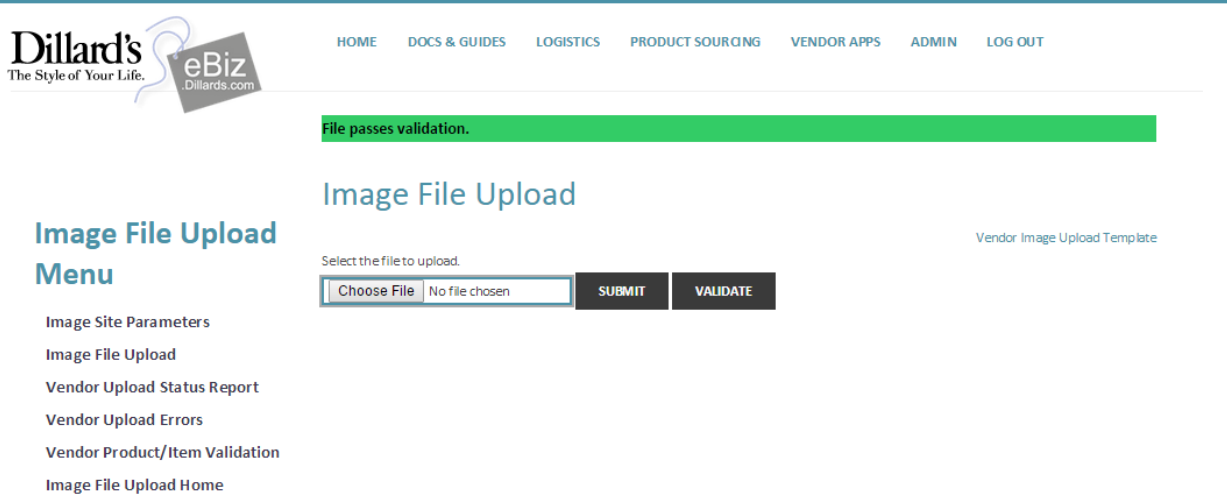

10. If you see a red bar, then go edit your spreadsheet to make sure all required fields are present. Required fields are denoted by blue text in the template.

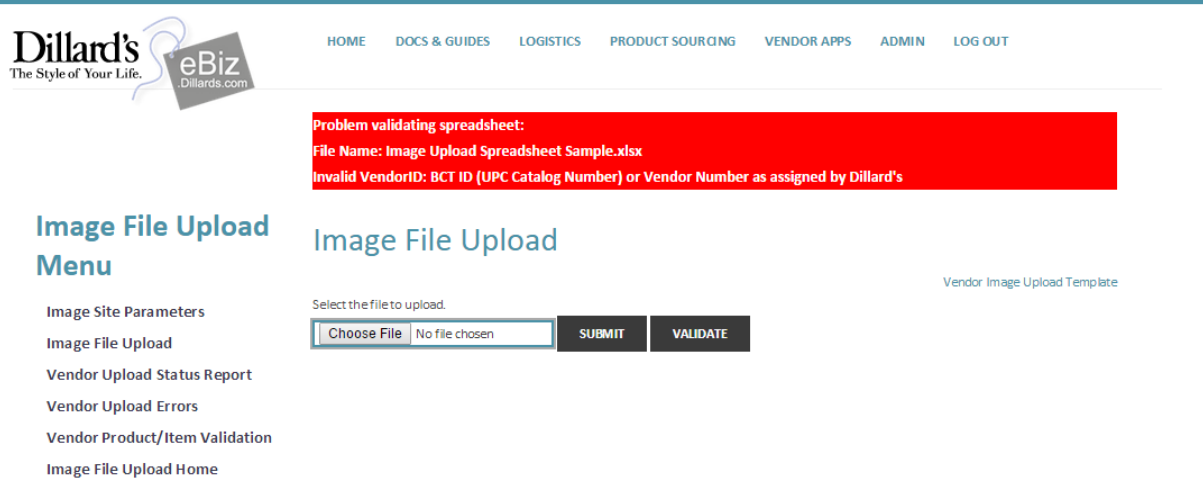

11. If your spreadsheet validated, browse and select your spreadsheet once more, but this time click **Submit**. You should see another green bar at the top of the screen. If not, you've experienced an error.

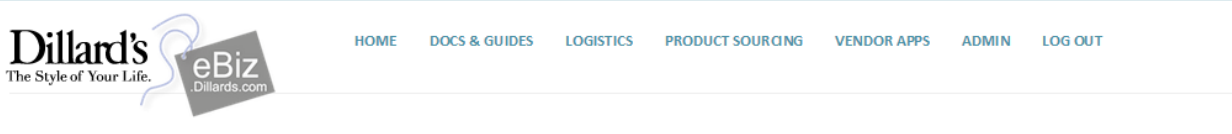

## **Image File Upload**

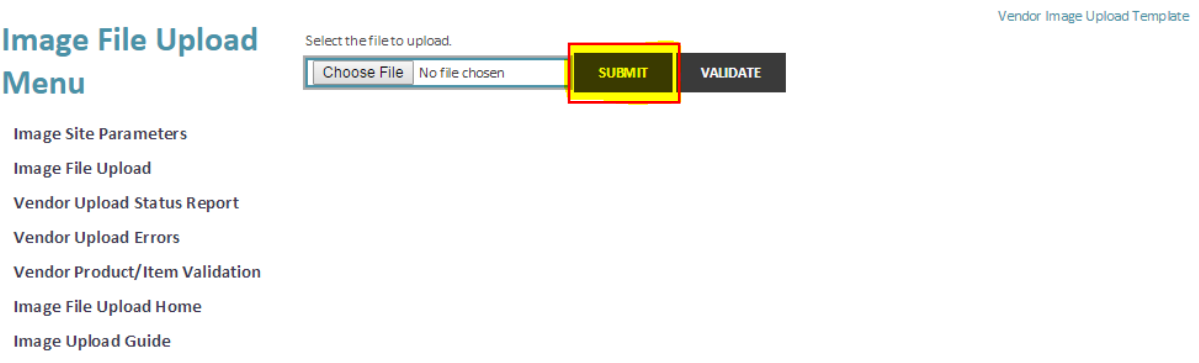

12. Click **Vendor Upload Status Report** in the left sidebar.

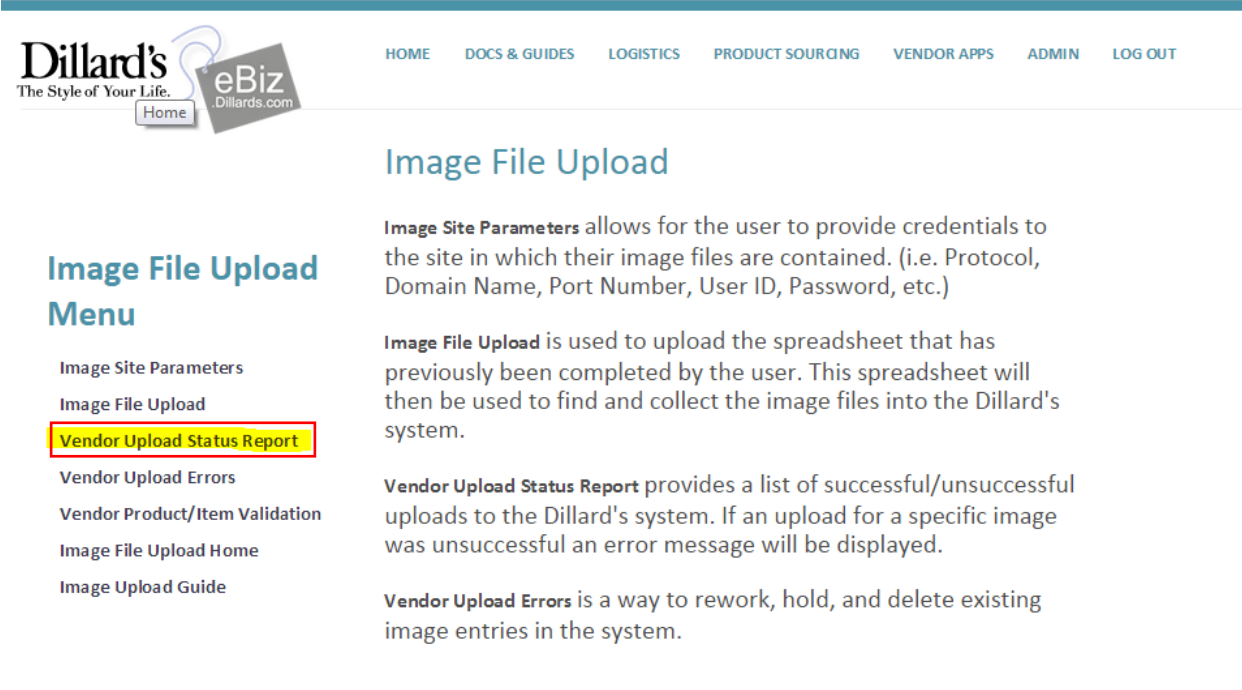

13. Your spreadsheet should be located at the top. If it isn't, enter your Dillard's vendor number to filter the results. Check the message. If your spreadsheet was successful, it should tell you it's complete. *Note: there might still be errors!*

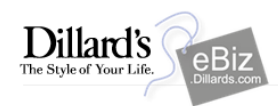

**HOME** DOCS & GUIDES LOGISTICS **PRODUCT SOURGING VENDOR APPS ADMIN LOG OUT** 

## **Image File Upload Menu**

**Image Site Parameters Image File Upload Vendor Upload Status Report Vendor Upload Errors Vendor Product/Item Validation Image File Upload Home Image Upload Guide** 

## **SpreadSheet Upload Status Report**

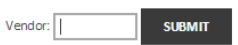

#### 7,888 items found, displaying 1 to 20

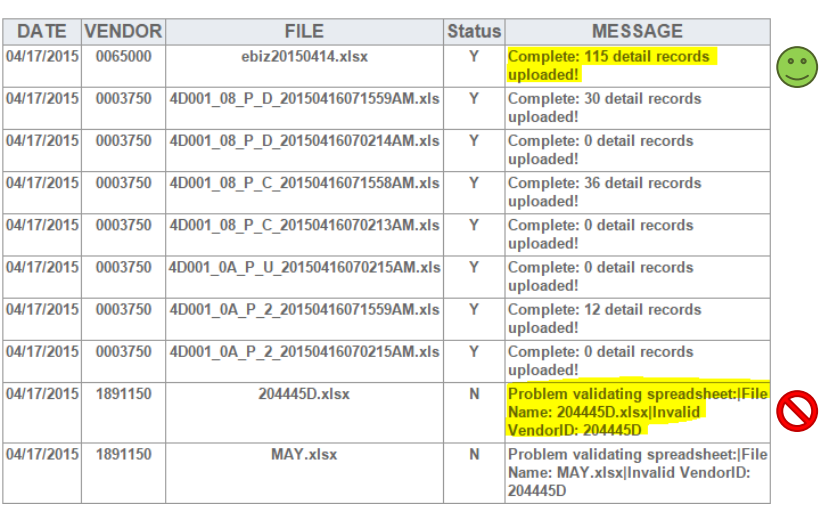

[Prev] 1, 2, 3, 4, 5, 6, 7, 8 [Next]

#### 14. Click **Vendor Upload Errors** in the left sidebar.

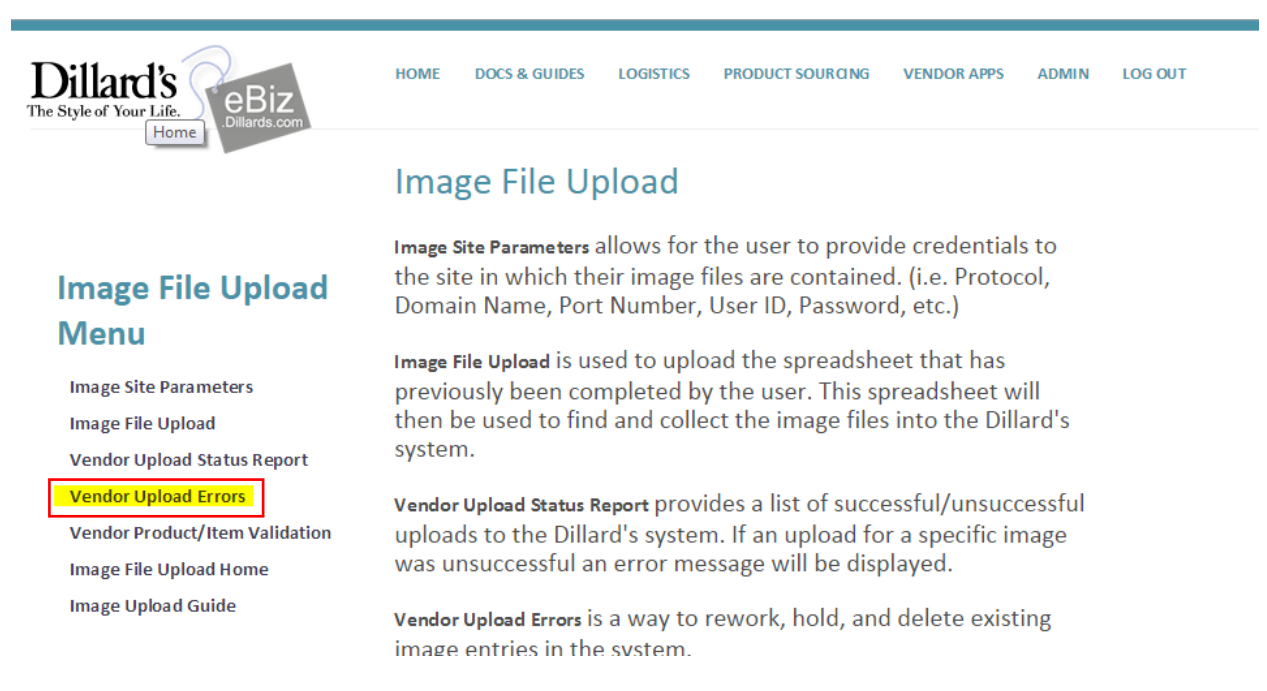

- 15. Filter by entering your BCT number. You can get your BCT number from the Dillard's staff. If nothing shows up, double check by entering your Dillard's vendor number.
- 16. View the errors from your most recent upload. *Note: Errors will only be displayed for 30 days.*

If you get an **AimsNotValid** error, check the style and color of the product in your spreadsheet. This must match the information in the UPC catalog. If this information is wrong, correct your spreadsheet and upload again. If this information matches the catalog, then your buyer might not have set up the SKU in AIMS. This is reprocessed every day, so it should go through overnight.

If you get a **FileNotFound** error, then something has gone wrong in the upload process and your images *were not processed.* We were somehow not able to get to your image in the file retrieval process. Check **Location ID** (row 22) and **Image File Name** (row 23) in your spreadsheet to make sure the name and location of the image is correct. *Note: The name of your image is case sensitive!*

Some other errors you might receive include: ConnectionError, FileNotJPEG, VendorUpload

If you still have errors, proceed to the Common Errors & Troubleshooting section of this document.

If you don't see any errors, then you're done!

#### <span id="page-10-0"></span>**HOW IT WORKS**

Let's go through what actually happens when you click **Submit**.

- 1. **Validation** First thing, the program checks to make sure all the required fields are present in the spreadsheet and that the spreadsheet is in the correct format.
- 2. **AIMS**  AIMS is our inventory management system. The system uses the product information you have given in the spreadsheet to make sure the product is setup in inventory. It then updates the copy information you provided in the spreadsheet. The style and color of your product must match the UPC catalog.
- 3. **Image Retrieval**  The program uses both the site parameters and the image information you've provided in the spreadsheet to retrieve the image and store in our asset management system. It automatically links the images to the product information we store in AIMS. This allows us to get your product on the web store quickly.

#### <span id="page-10-1"></span>BASIC AUTH URLS

When we retrieve your image, the program uses a URL format called HTTP Basic Authentication, or basic auth. The following format is used:

<protocol>://<userid>:<password>:@<domain name>:<port number>/<file path>/<file name>

You should remember giving us some of this information in your site parameters. For example, Jane Doe Fashion might have provided Dillard's with the following information on eBiz:

- Protocol: HTTP
- Domain: janedoefashion.com
- $\bullet$  Port: 443
- Email: dillards@janedoefashion.com
- Password: Dillards1

Then in the spreadsheet, Jane Doe Fashion has said that the image for a handbag is located at the following address:

- File path (row 22): janedoefashion.com/dillards/
- File name (row 23): handbag.jpg

Our web service constructs the following:

https://dillards@janedoefashion.com:Dillards1:@janedoefashion.com:443/dillards/handbag.jpg

If our web service doesn't see an image at that address, then you'll receive a FileNotFound error.

### <span id="page-11-0"></span>**HOSTING YOUR IMAGES**

If you are not currently hosting your images, you have several options.

For HTTP hosting, we recommend SmartFile [\(www.smartfile.com\)](https://www.smartfile.com/). Another popular option is Dropbox [\(www.dropbox.com\)](../AppData/Roaming/Microsoft/Word/www.dropbox.com).

You may also wish to explore your options with FTP (File Transfer Protocol). FTP can make filling out your spreadsheet much easier as it gives you more control over the file paths and locations of your images.

Be sure to discuss HTTP and FTP hosting solutions with your IT department.

#### <span id="page-11-1"></span>**COMMON ERRORS & TROUBLESHOOTING**

Below are some typical errors and fixes that we see when validating the spreadsheet and trying to retrieve images.

#### <span id="page-11-2"></span>CLIPPING PATH

If your spreadsheet is having trouble validating, check to see what the last column in the sheet is. If the last column isn't **Clipping Path**, then the spreadsheet won't validate. Delete any content from all rows after the last Clipping Path row. *Note: Do not alter any content in column A.*

#### <span id="page-11-3"></span>COPY INFORMATION ONLY

If you're trying to load copy information only, make sure that your spreadsheet still ends on Clipping Path, but delete all image information in the rows. Make sure there isn't any text in the column after **Row 15**.

#### <span id="page-11-4"></span>IMAGE VIEWERS

You must give us URL to the *actual location* of your file. Image viewers in some content management systems can make that tricky.

An image URL typically looks like this:

https://dillards.com/images/logo.jpg

If the URL does not end with the image name followed by a ".jpg", the URL is probably not correct. This might be because your URL is pointing to an image viewer.

What an **Image Viewer** looks like:

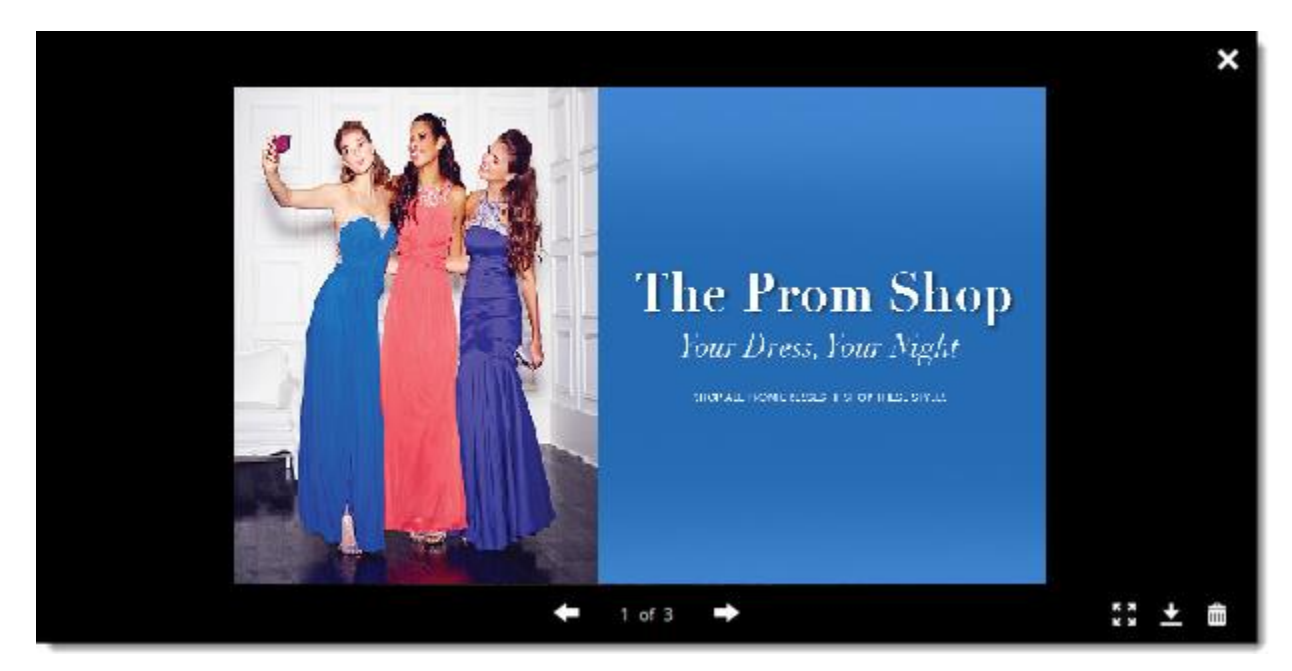

Notice the black edges and the remaining controls on the screen. **This is not the URL to your image**.

What you're looking for:

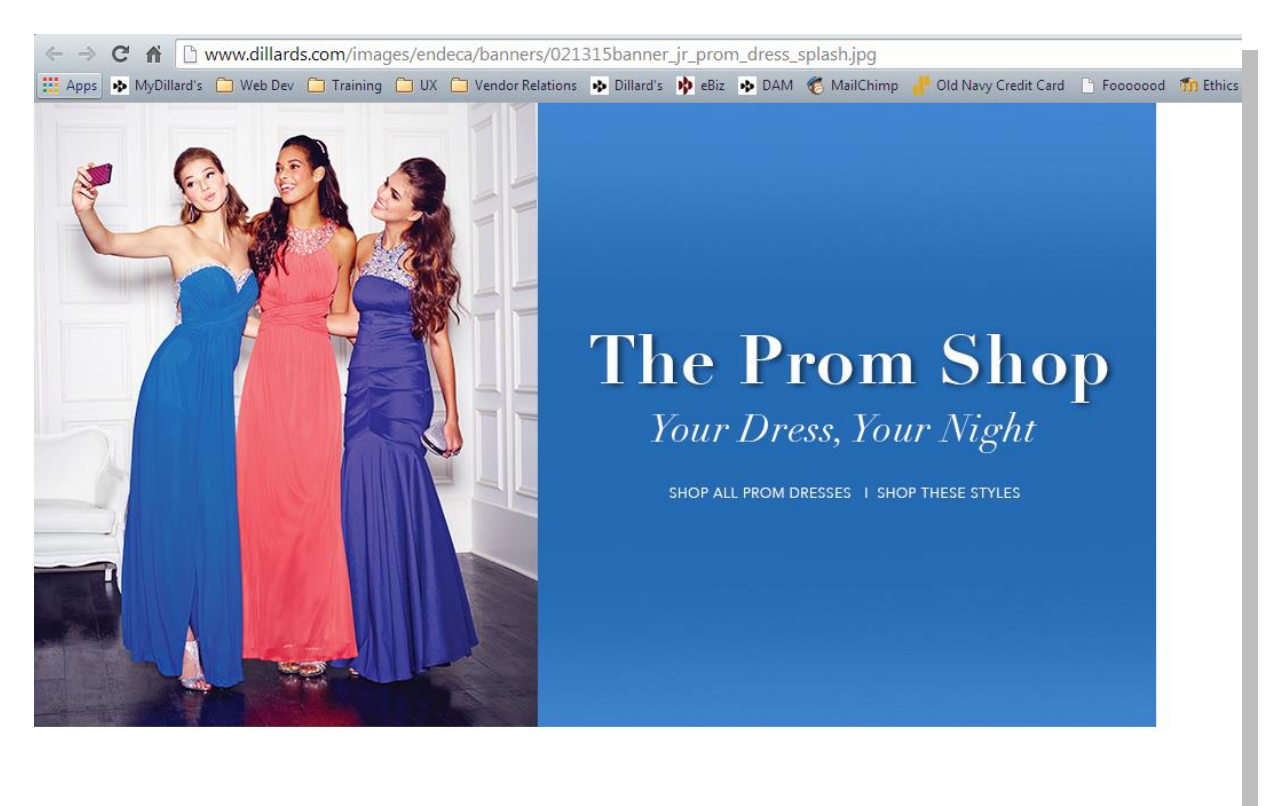

Notice how this page contains only the image on the screen. The image will be located in the top-left corner and have white space surrounding it. This is how you know you've located your image in the browser. Use the URL at the top of the page to fill in rows 22 and 23 on the spreadsheet.

## <span id="page-13-0"></span>WAYS TO GET TO THE IMAGE LOCATION FROM AN IMAGE VIEWER

There are a few ways that might work to allow you to get to the image from the image viewer.

- Right click on the image. Select **Open Image in New Tab**.
- Right click on the image. Select **Get Image URL**.
- $\bullet$  In some content management systems, you might have the option to click View Original.

#### <span id="page-14-0"></span>TESTING WITH BASIC AUTH URL FORMAT

Use the following steps to make sure that your new URL will work on the web service:

- 1. Open a new browser. If you're in Google Chrome, click the three bars on the top right of the screen, and select **New Incognito Window**. If you want to stay in your current browser, log out of all systems and websites.
- 2. Look up your Image Site Parameters in eBiz. Enter your information in the following format:

<protocol>://<userid>:<password>:@<domain name>:<port number>/<file path>/<file name>

- 3. Use the file path and file name in your spreadsheet rows 22 and 23 to fill in the last two places.
- 4. Double check that all punctuation is correct. There should be a colon and two forward slashes  $\frac{1}{2}$  after the protocol, a colon (:) in between the username and password, a colon and at sign (:@) in between password and domain name, a colon (:) between domain name and port number, and forward slashes (/) between the port number, file path, and file name.
- 5. Hit enter on your keyboard. Do you see your image? If not, then there will still be errors when you upload.

#### <span id="page-14-1"></span>DROPBOX WORKAROUND

If you host your images using Dropbox, there are few steps you need to take to get the actual location URL of the images.

- 1. Click on the image you want to share. This should bring up the image viewer.
- 2. Click the **Share** button. It looks like chain links.
- 3. You should see a URL that you can copy. Paste that URL into a spreadsheet or word processor.
- 4. Replace "www.dropbox.com" with "dl.dropboxusercontent.com".
- 5. Remove any characters in the URL after ".jpg". Normally, you'll have to remove "?dl=0".
- 6. This is your final URL. Paste the URL in your browser to test if it works.
- 7. If the image will popped up on the screen, use that URL in your image spreadsheet.

*Note: The image name might not be what you named it. This is okay. In your spreadsheet, the image name will be whatever comes before the ".jpg" in the URL.* 

#### <span id="page-15-0"></span>BOX.COM WORKAROUND

You must have a paid account on Box.com for this process to work. If you have a paid account, to get the location of your image, do the following:

- 1. Click the image you'd like to use.
- 2. Click the share icon. It looks like a chain link in the top right corner of the viewer.
- 3. At the very bottom of the menu, you click **Direct Link**.
- 4. Use the URL given to fill out rows 22 and 23 of your spreadsheet.

Further instruction can be found online in the Box.com documentation:

<https://support.box.com/hc/en-us/articles/200519908-Direct-Linking-to-a-File>

If you do not have a paid account for Box.com, you must upgrade your account. If you must have a free solution, check into Dropbox [\(www.dropbox.com\)](../AppData/Roaming/Microsoft/Word/www.dropbox.com) as an alternate host.